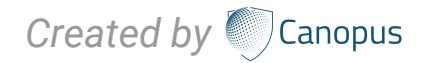

# **CanopusPlus-Mail GUIDELINE**

# Welcome to the **CanopusPlus-Mail Guideline**

CanopusPlus-Mail delivered as a secure, stable, cloud based service which enables essential business communications in an optimised manner. The web dashboard allows for the remote configuration and administration of vessels, making life easier for both crew and shore based IT Teams.

The user guideline of the CanopusPlus-Mail provides necessary step-by-step instructions for manually configuring CanopusPlus-Mail on Windows 10.

- **1. Download the required software for master PC.**
- **2. Setting up procedure for Captain/Master PC and POP3 Microsoft outlook configuration.**
- **3. Setting up procedure for Additional Client PC and POP3 Microsoft outlook configuration.**

# **01 | TABLE OF CONTENTS**

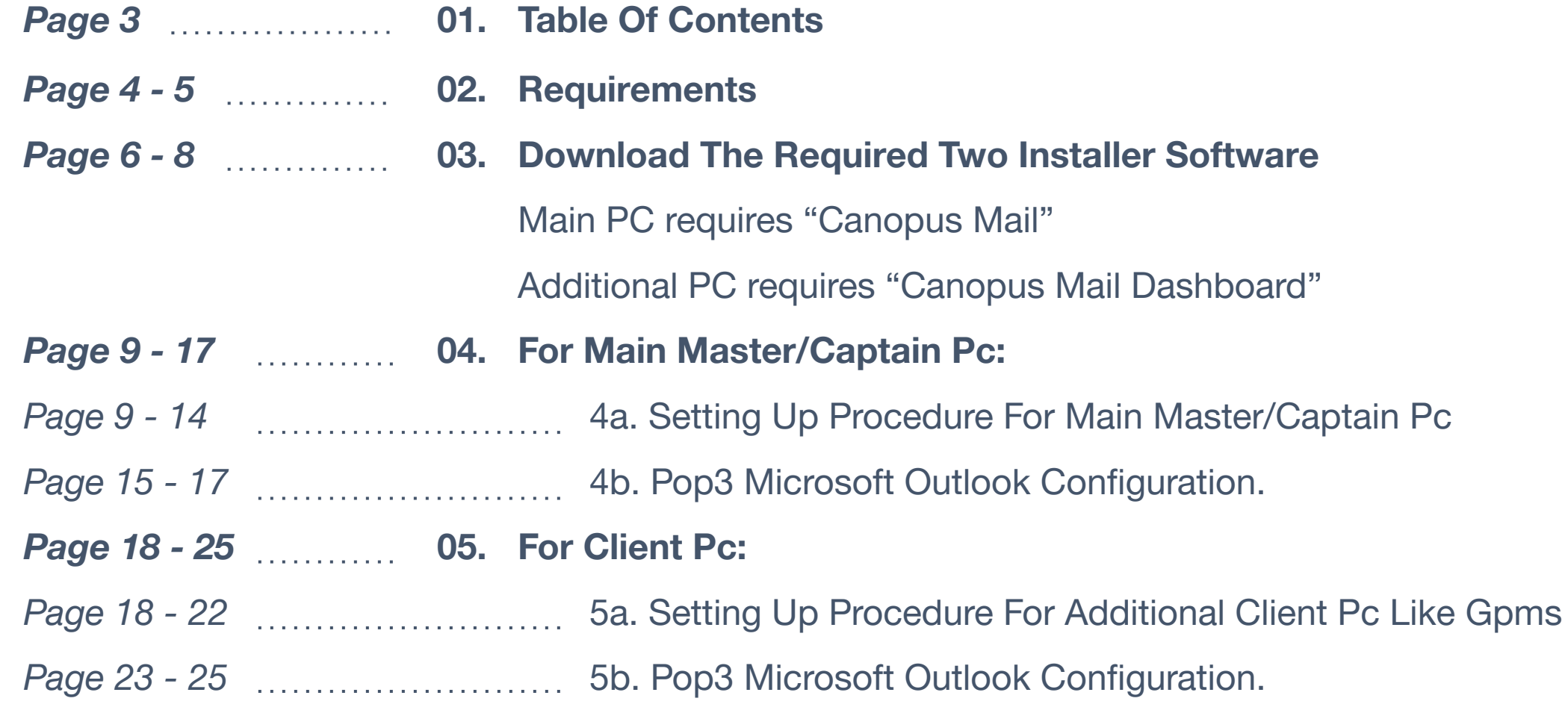

*\*IMPORTANT NOTE: Captain PC and Client PC must be the same network.*

# **02 |** REQUIREMENTS

### **REQUIREMENTS:**

Please ensure the PC you wish to install the CanopusPlus-Mail software on is at least of the below specification:

- Microsoft Windows 10 (as Microsoft announce no more support for Windows 7)
- Microsoft .NET Framework v4.6.2
- 1GHz processor
- 1GB RAM
- 5GB free disk space

The CanopusPlus-Mail v2 client requires that Microsoft.Net Framework version 4.6.2 is installed.

# **02 |** REQUIREMENTS

### **REQUIREMENTS:**

If this version of .NET is not installed on the machine intended to run CanopusPlus-Mail, please ensure you select it from the **Additional Items** section at the bottom of the **Downloads** page on the Canopus-mail Dashboard.

#### **PLEASE NOTE:**

While Microsoft.Net Framework version 4.6.2 is compatible with most modern versions of the Windows operating system, there are some operating systems that it is not compatible with.

A full list of compatible operating systems can be found [here](https://msdn.microsoft.com/en-us/library/8z6watww(v=vs.110).aspx) (Internet connection required for link).

## **03 | DOWNLOAD THE REQUIRED TWO INSTALLER SOFTWARE**

### STEP 1:

Login with ID and password in<http://dashboard.canopus-mail.com/>

- User ID: **CTXXXXXX**
- Password: **CanTrade8338!**

## **03 | DOWNLOAD THE REQUIRED TWO INSTALLER SOFTWARE**

### STEP 2:

Download the **Canopus Mail Plus software** for main server (Captain/Master PC) to install Master/Captain PC.

#### NOTE:

*.NET* software include.

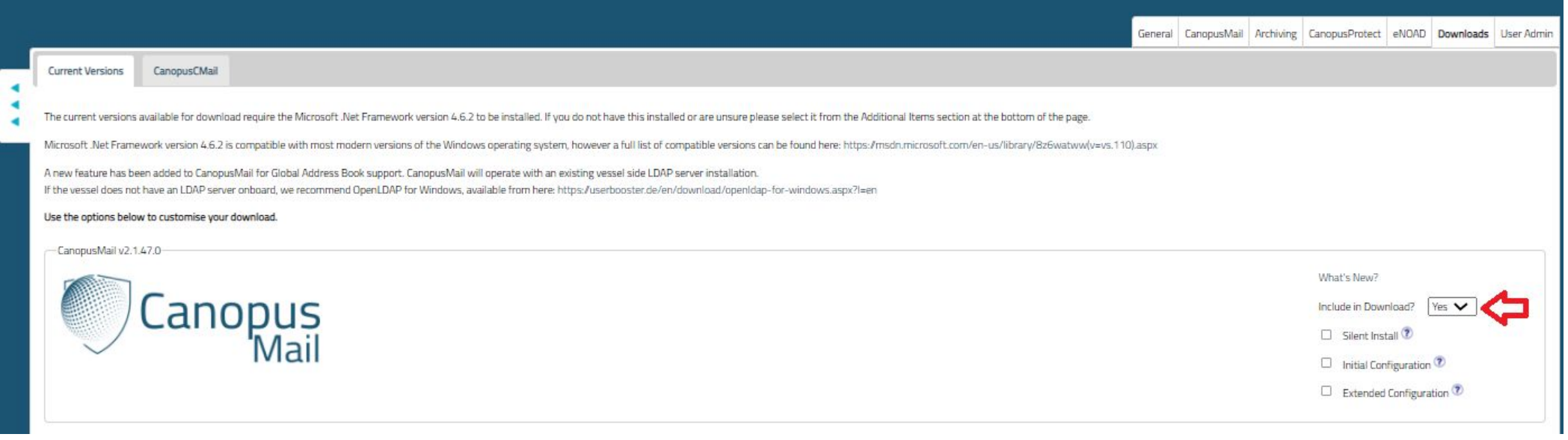

7

## **03 | DOWNLOAD THE REQUIRED TWO INSTALLER SOFTWARE**

### STEP 3:

If there is additional client emails (PMS, NS5 or bridge , etc) , please download **Canopus Dashboard Software** for additional client PC.

### NOTE:

*.NET* software include.

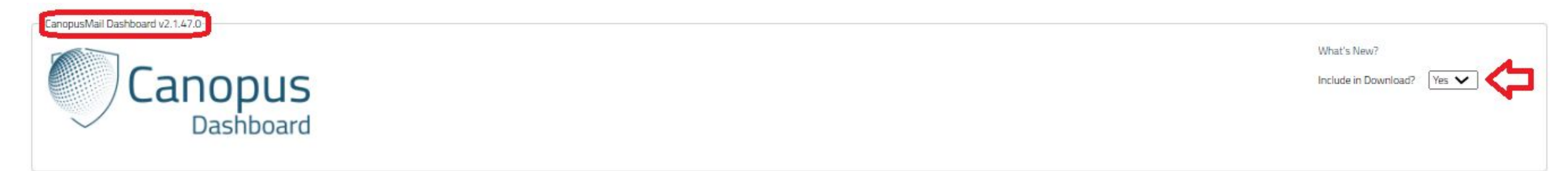

### STEP 4:

Install master software on Master/Captain PC.

### STEP 5:

If additional email need, Install client Canopus dashboard on Client PC respectively.

# **04 |** For Main Master/Captain Pc 4A: Setting Up Procedure For Main Master/Captain Pc

### STEP 1:

After installation of Canopus Plus, please put the required information for *Basic User Configuration* as per subscription license email.

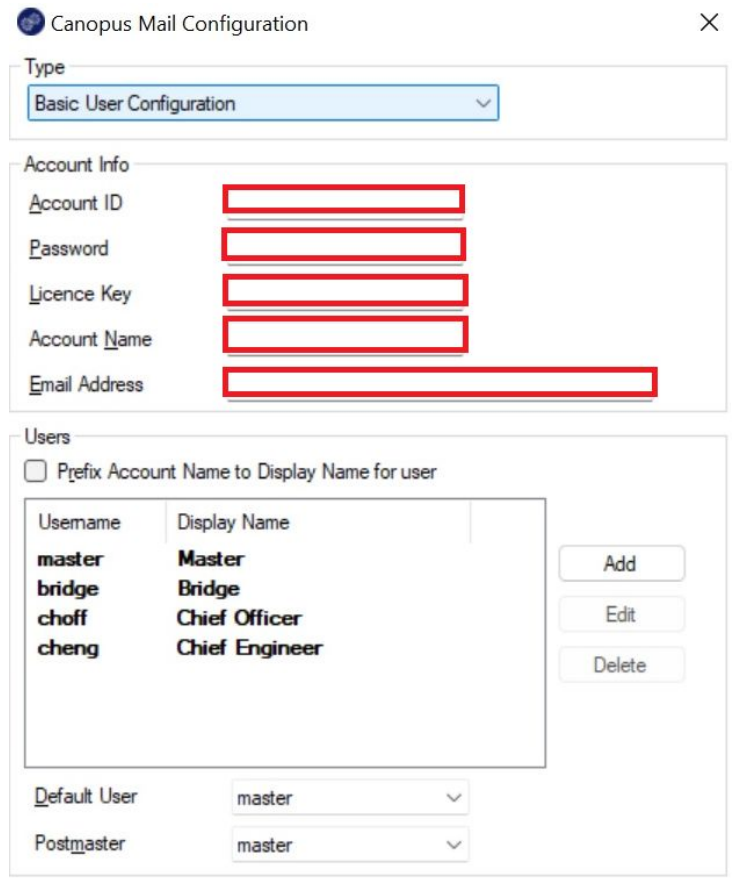

### 4A: Setting Up Procedure For Main Master/Captain Pc

### STEP 2:

#### The first login default is

- Username: *master*
- Password: *password*

### STEP 3:

Then click on *View >> Setting >> Users*

- Add user: **captain**
- Password: **password**
- Add email:

**vesselname@company.canopus-mail.com**

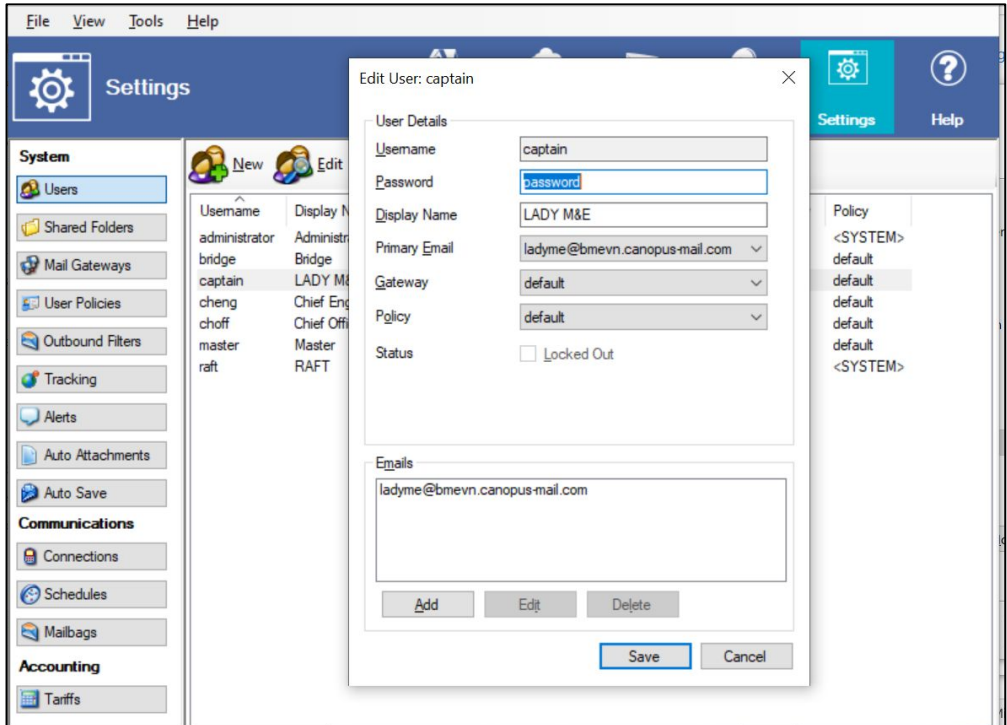

### 4A: Setting Up Procedure For Main Master/Captain Pc

### STEP 4:

Then click on *Tools >> System Configuration >> General.*

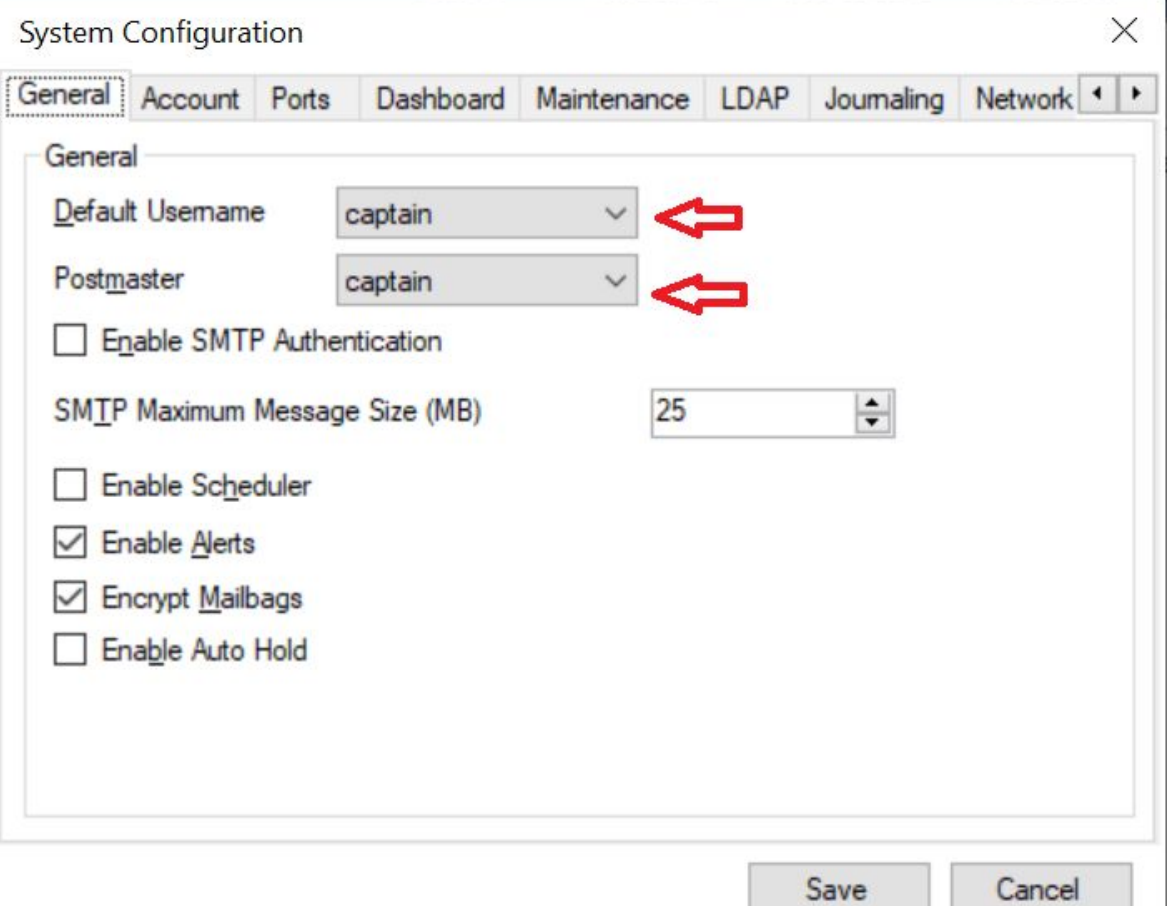

### 4A: Setting Up Procedure For Main Master/Captain Pc

#### STEP 5:

Click *Ports* for POP3 configuration.

And click *Save*.

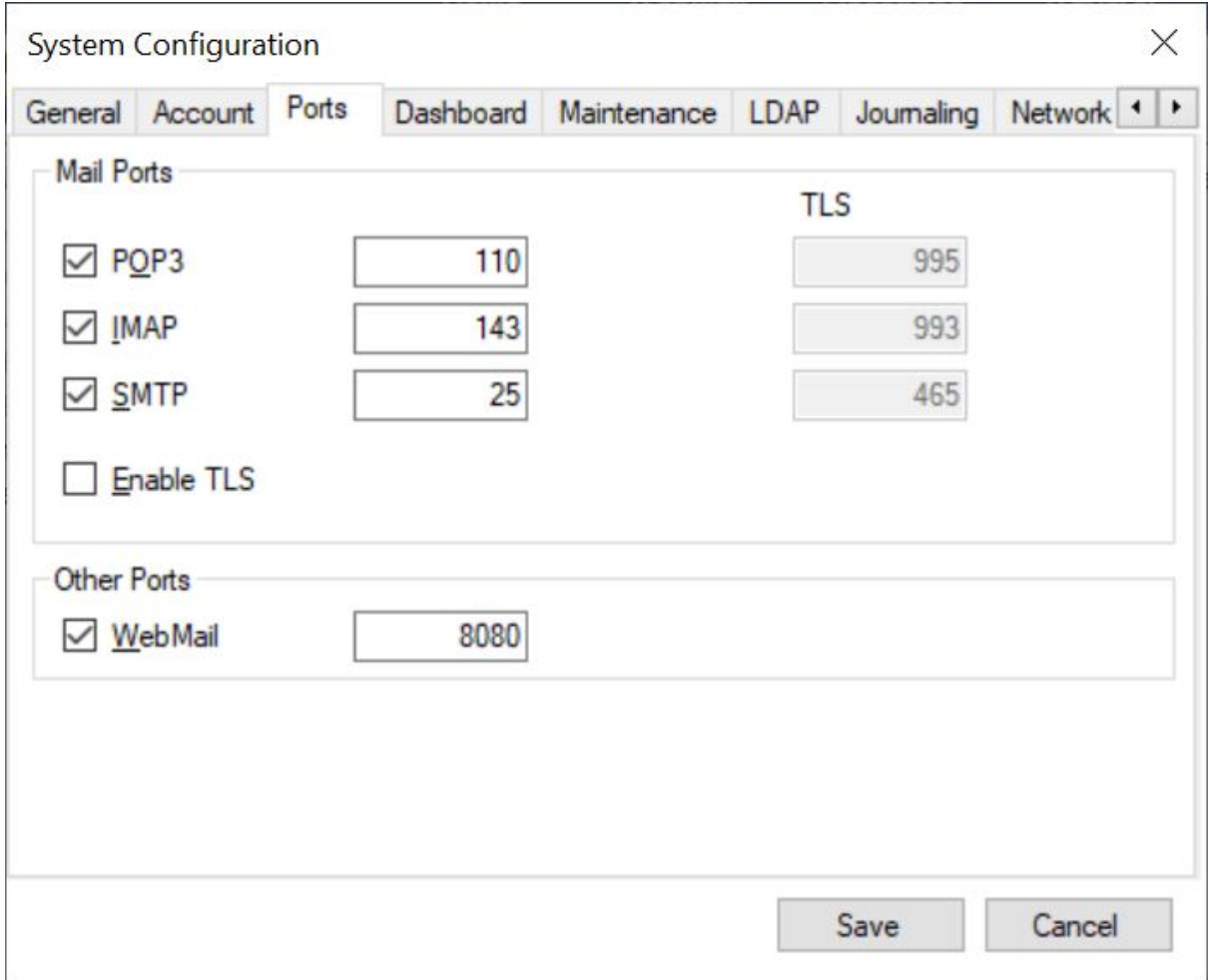

# **04 |** For Main Master/Captain Pc 4A: Setting Up Procedure For Main Master/Captain Pc

### STEP 6.1:

Setting on "**Data Transfer**".

Click *Add*, Connection type.

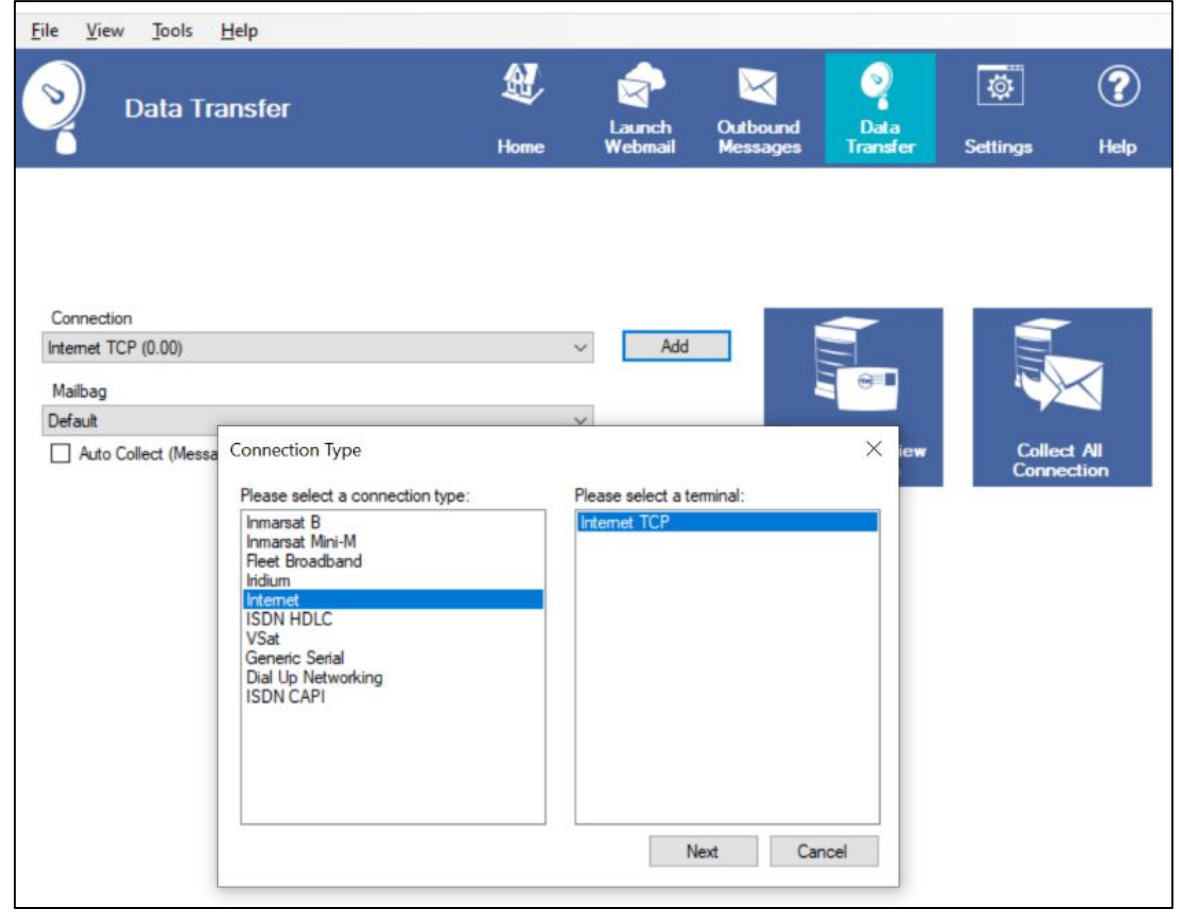

### 4A: Setting Up Procedure For Main Master/Captain Pc

### STEP 6.2:

And transfer mail by clicking *Start* button.

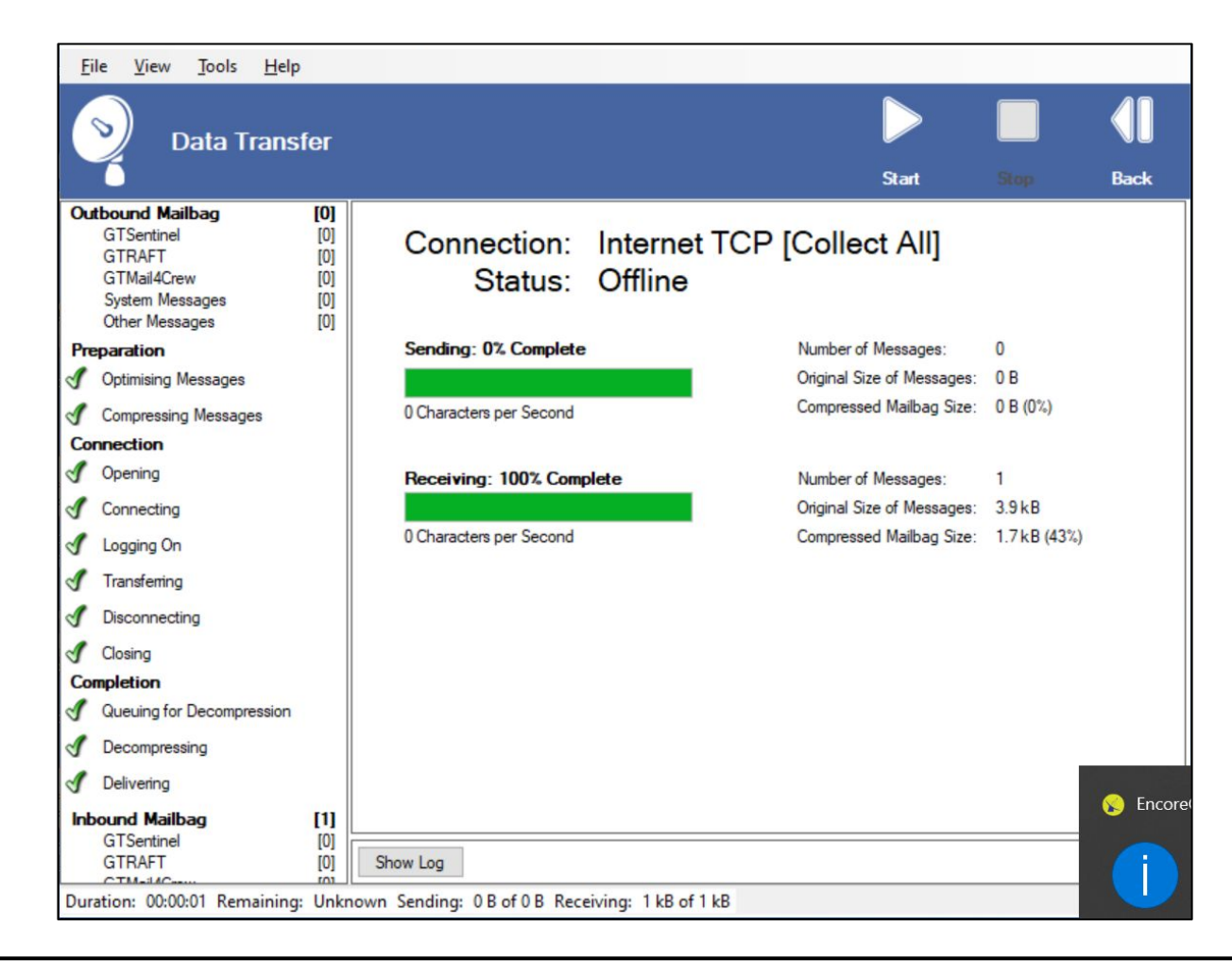

# **04 |** For Main Master/Captain Pc: 4B: Pop3 Microsoft Outlook Configuration.

### STEP 1:

Follow the CanopusPlus setting

*View >> Setting >> User*

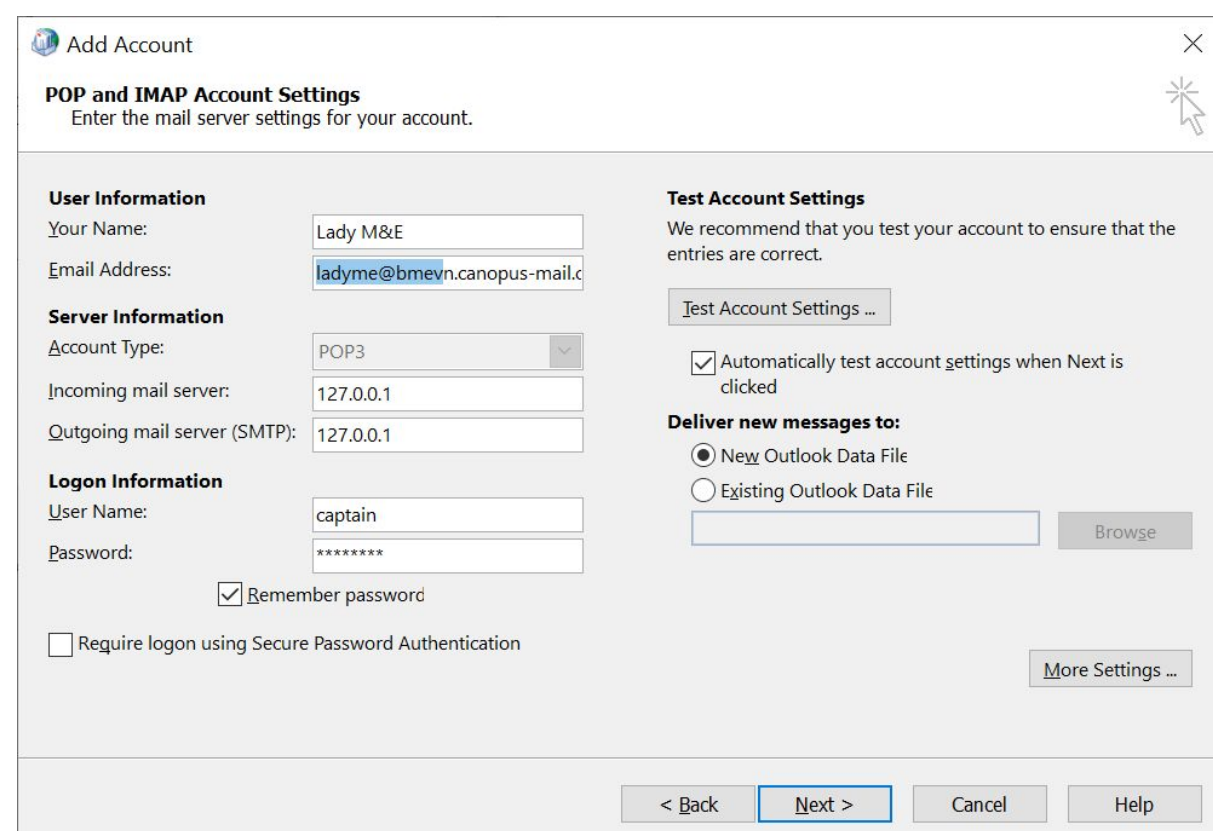

# **04 |** For Main Master/Captain Pc: 4B: Pop3 Microsoft Outlook Configuration.

STEP 2:

Follow *Setting >> System Configuration >> Ports*

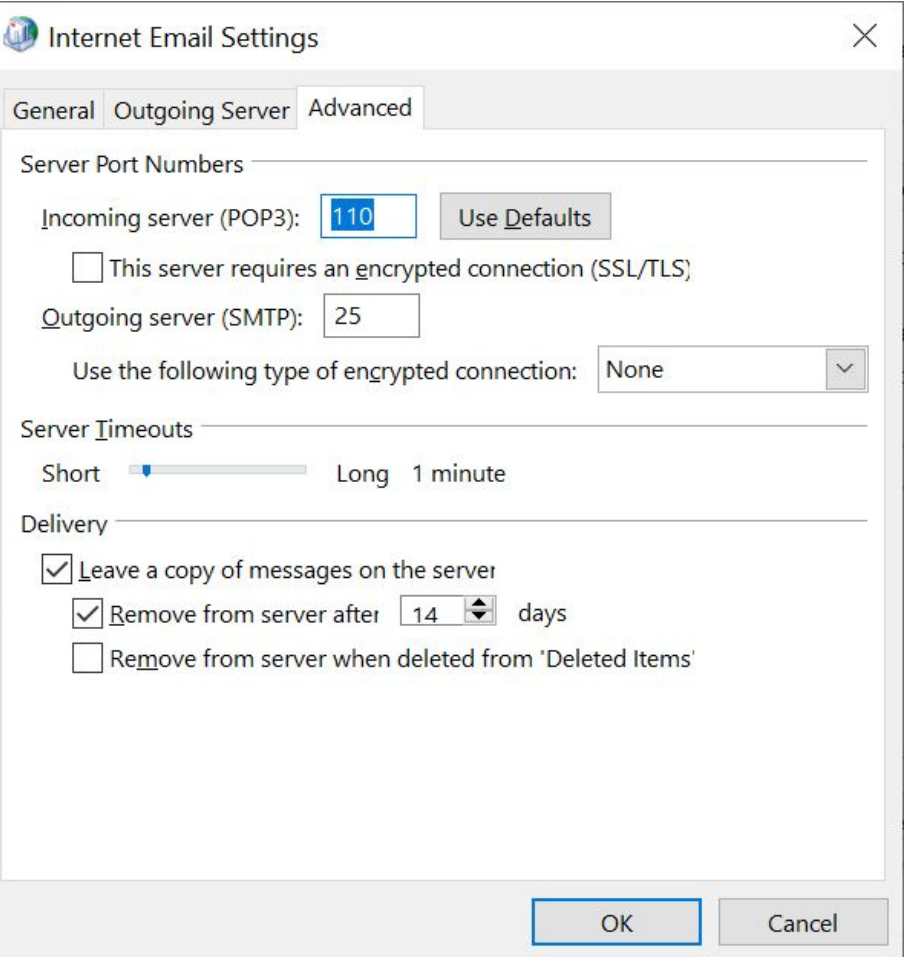

# **04 |** For Main Master/Captain Pc: 4B: Pop3 Microsoft Outlook Configuration.

### STEP 3:

Click on *Test Account Settings* and *Next,* to check incoming/outgoing email.

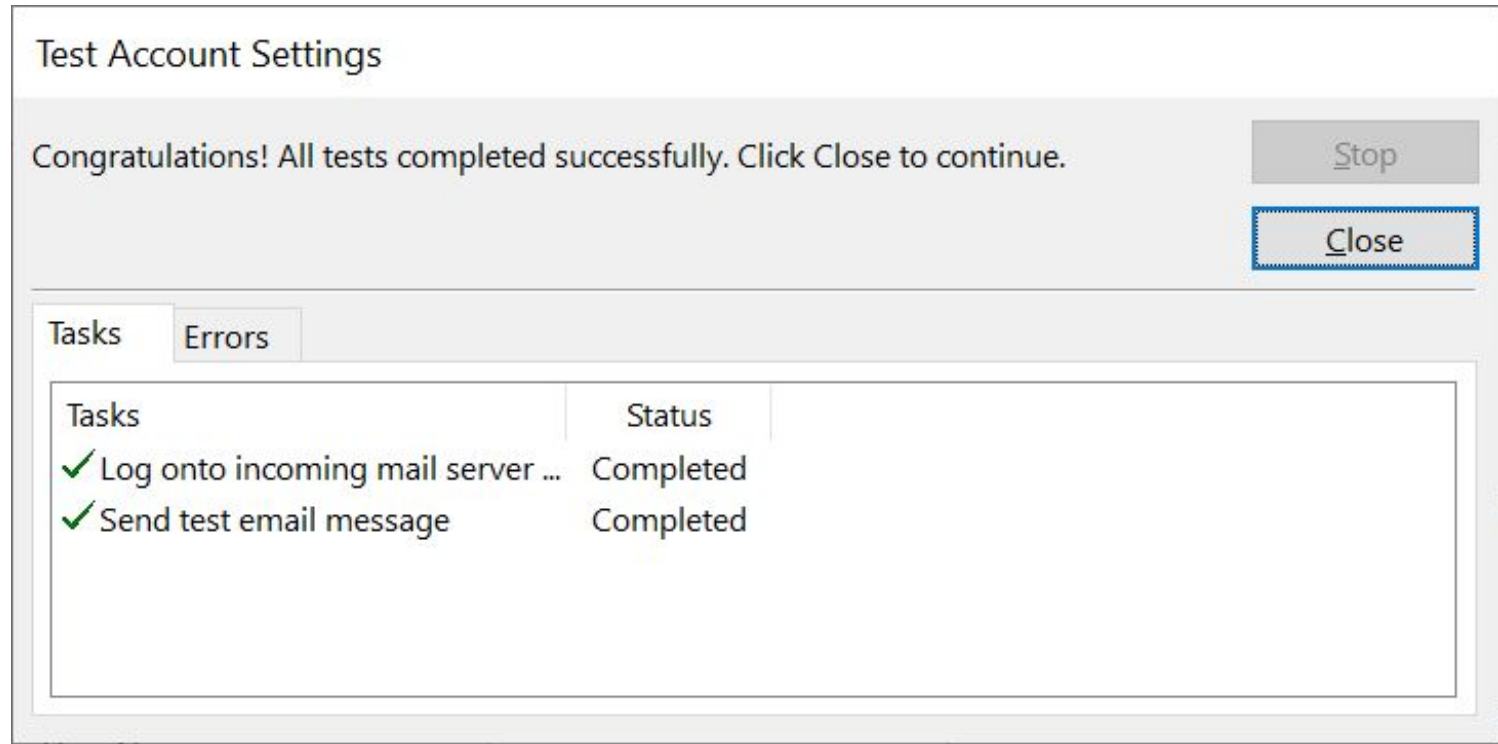

# **05 |** For CLIENT PC 5A: Setting Up Procedure For Additional Client Pc Like Gpms

### STEP 1:

After installation of Canopus plus dashboard, the first login default is according to the user as created for additional client:

- Username: *gpms*
- Password: *password*

#### NOTE:

*Captain PC and Client PC must be the same network.*

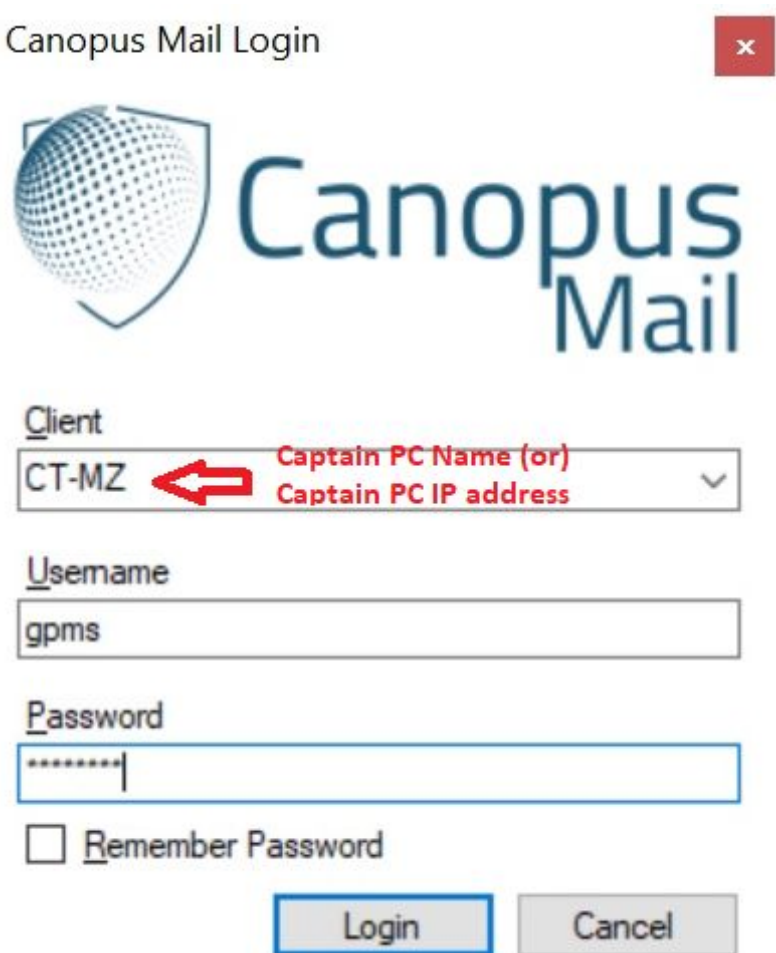

# **05 |** For CLIENT PC

### 5A: Setting Up Procedure For Additional Client Pc Like Gpms

### STEP 2:

Then click on: *Tools >> System Configuration >> General*

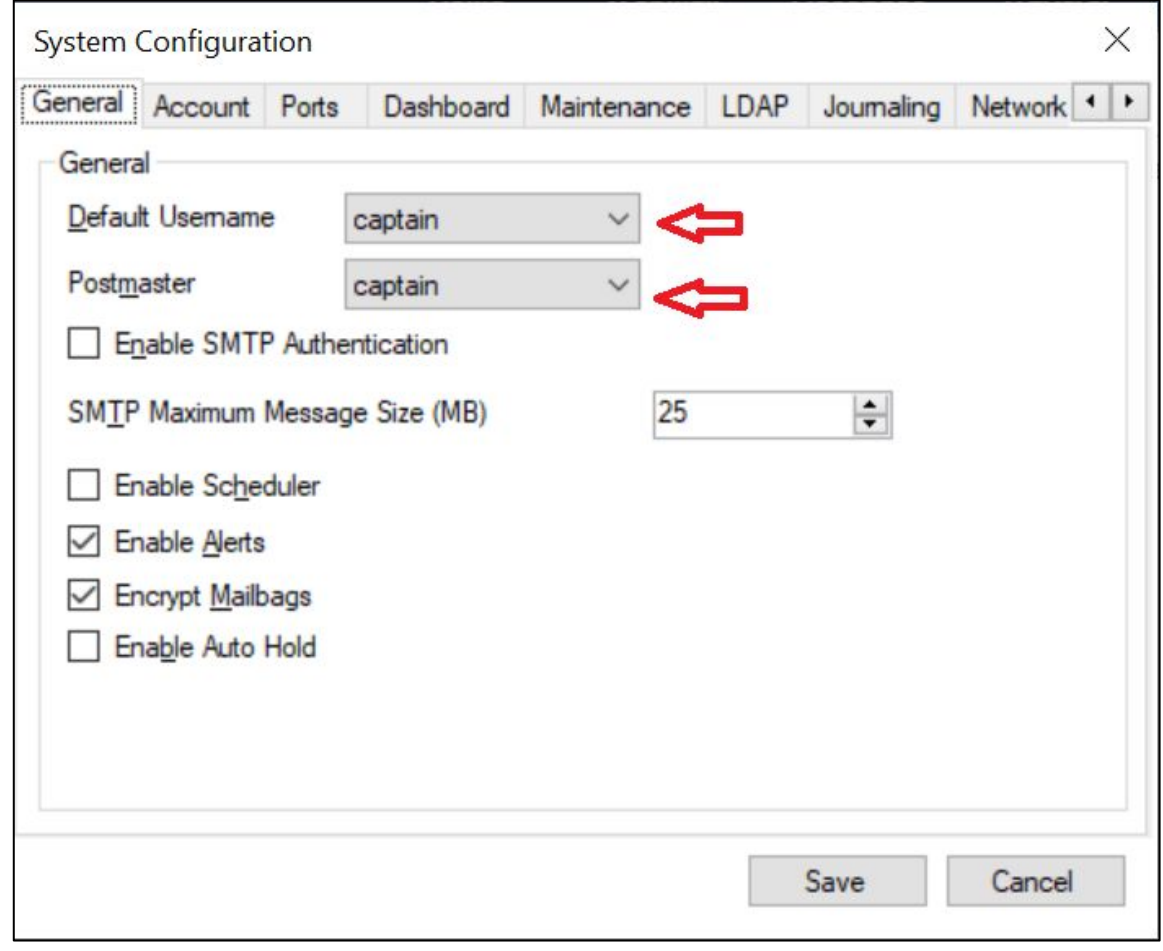

# **05 |** For CLIENT PC 5A: Setting Up Procedure For Additional Client Pc Like Gpms

### STEP 3:

Click *Ports* for POP3 configuration.

And click *Save*.

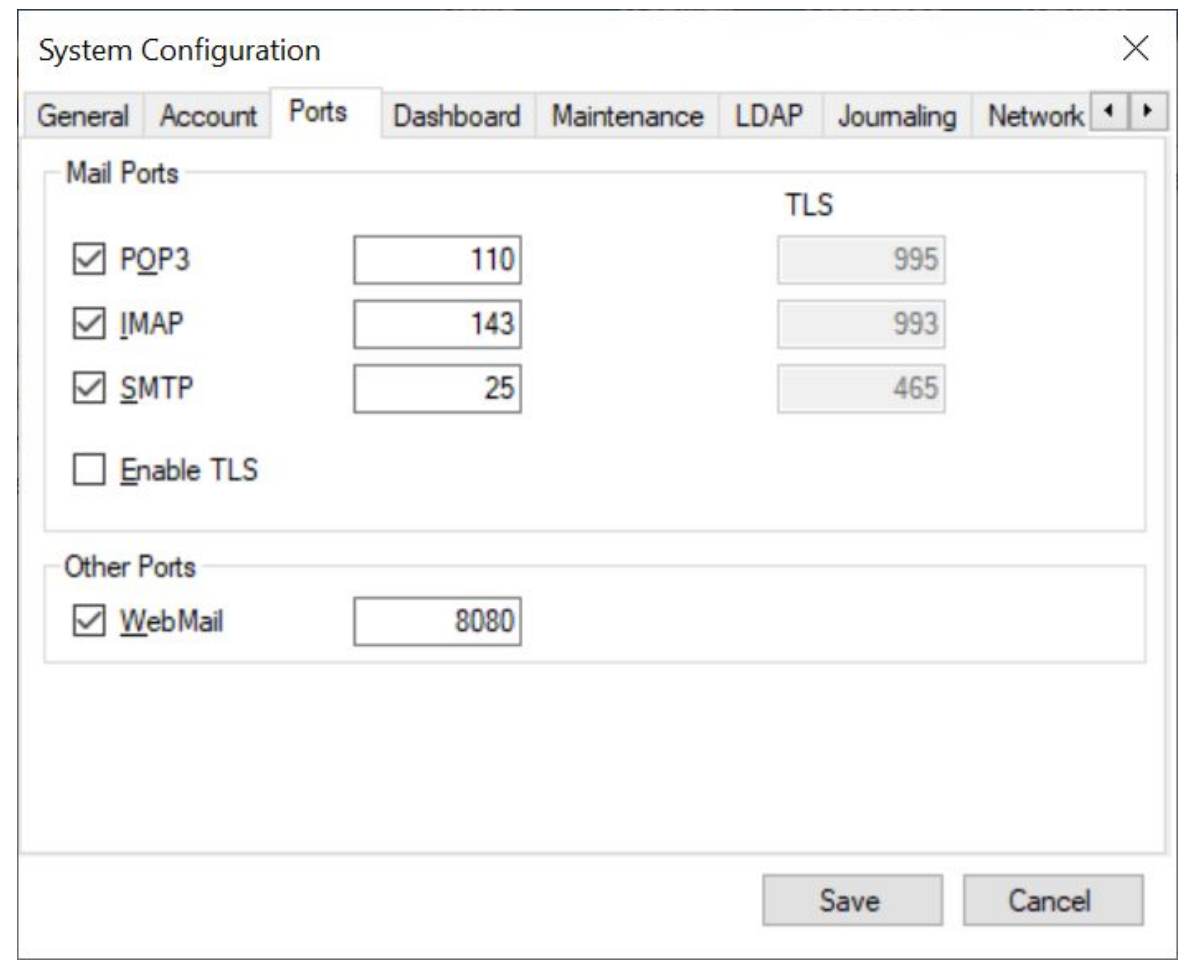

# **05 |** For CLIENT PC

### 5A: Setting Up Procedure For Additional Client Pc Like Gpms

### STEP 4:

Setting on **"Data Transfer"**. Click "*Add"*, *Connection Type*.

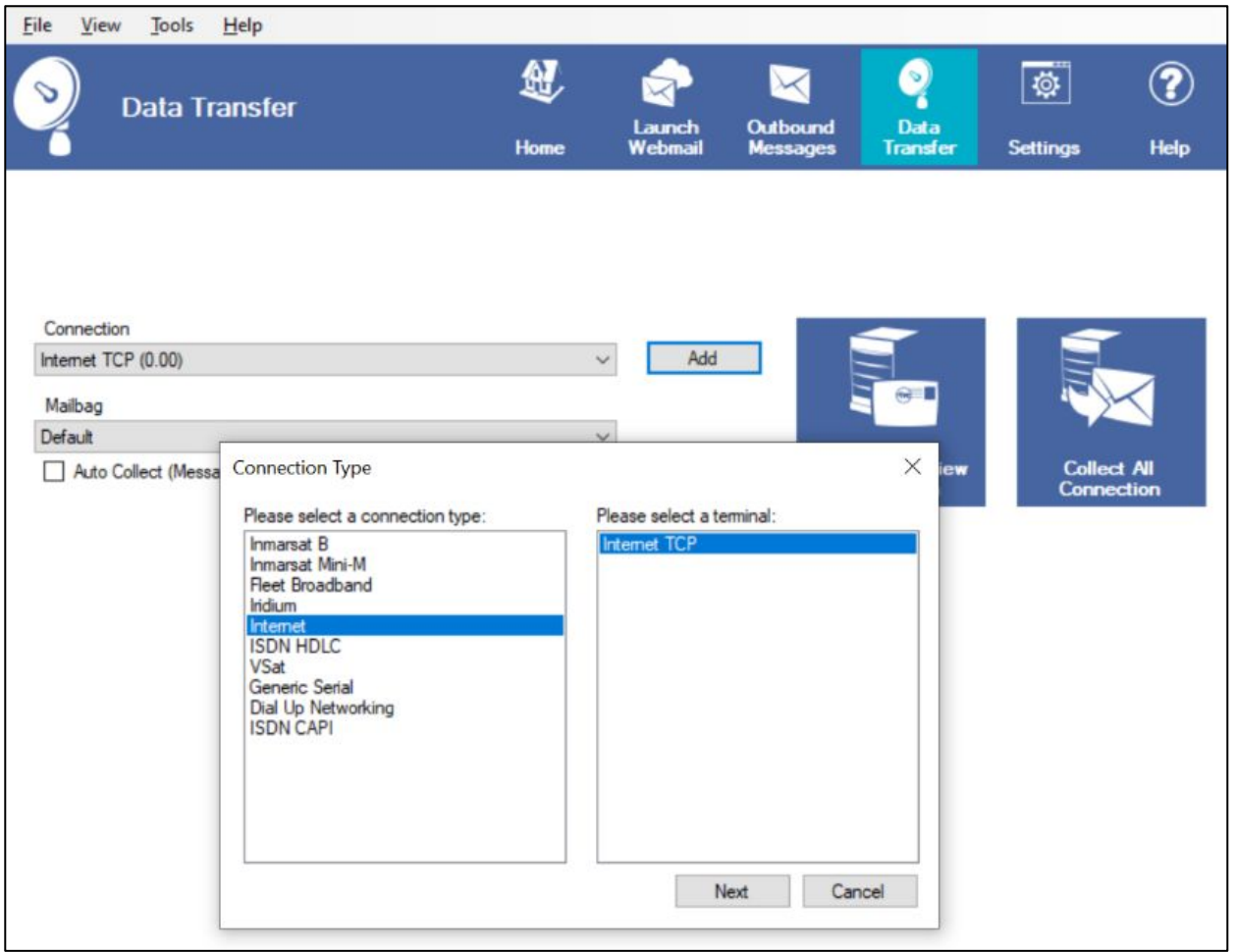

# **05 |** For CLIENT PC 5A: Setting Up Procedure For Additional Client Pc Like Gpms

### STEP 5:

And transfer mail by clicking *Start*.

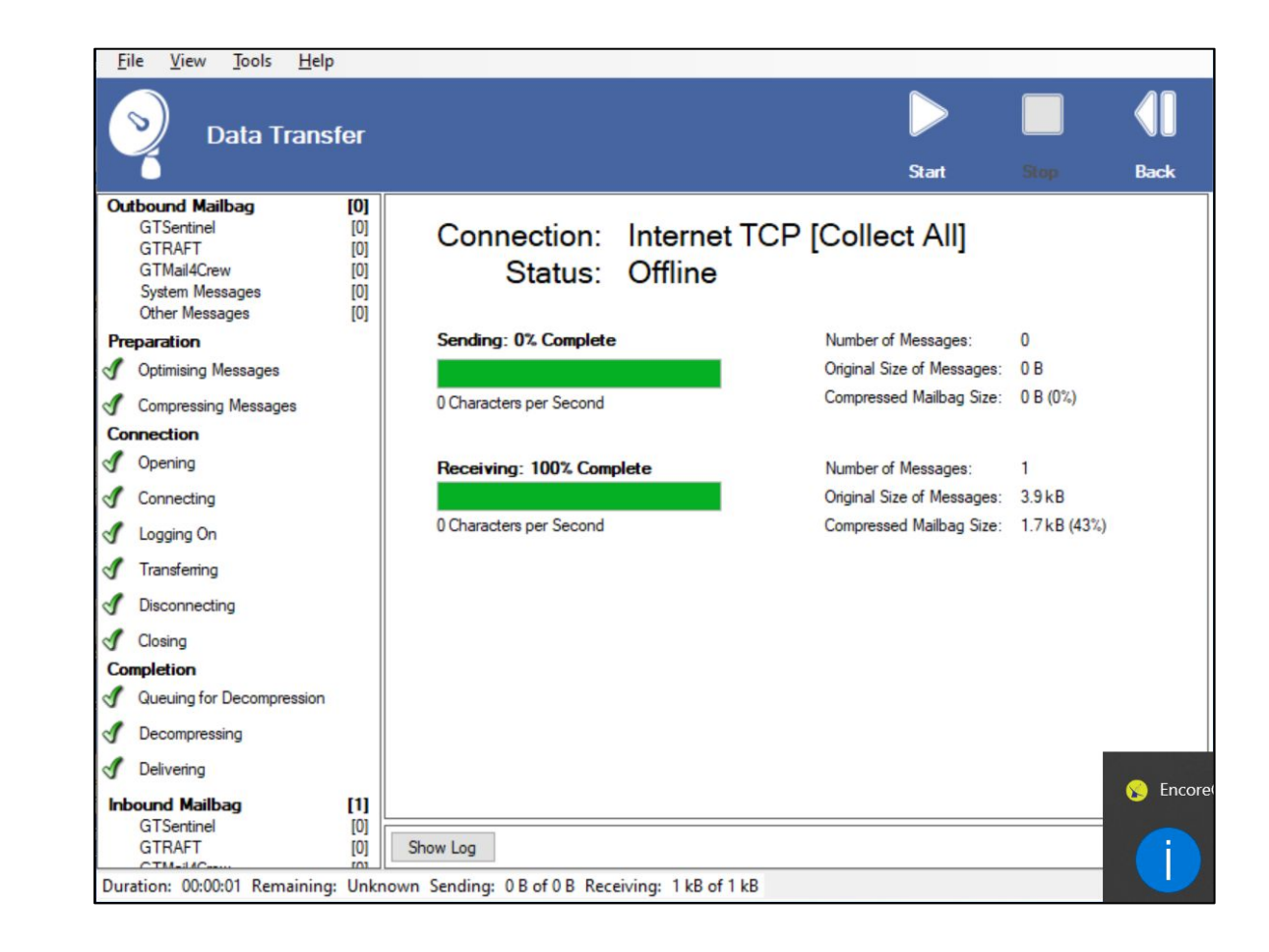

# **05 |** For CLIENT PC 5B: Pop3 Microsoft Outlook Configuration

### STEP 1:

Follow the CanopusPlus setting **View >> Setting >> User** on Client Canopus Dashboard.

Incoming/outgoing email server is Main CAPTAIN/Master IP address.

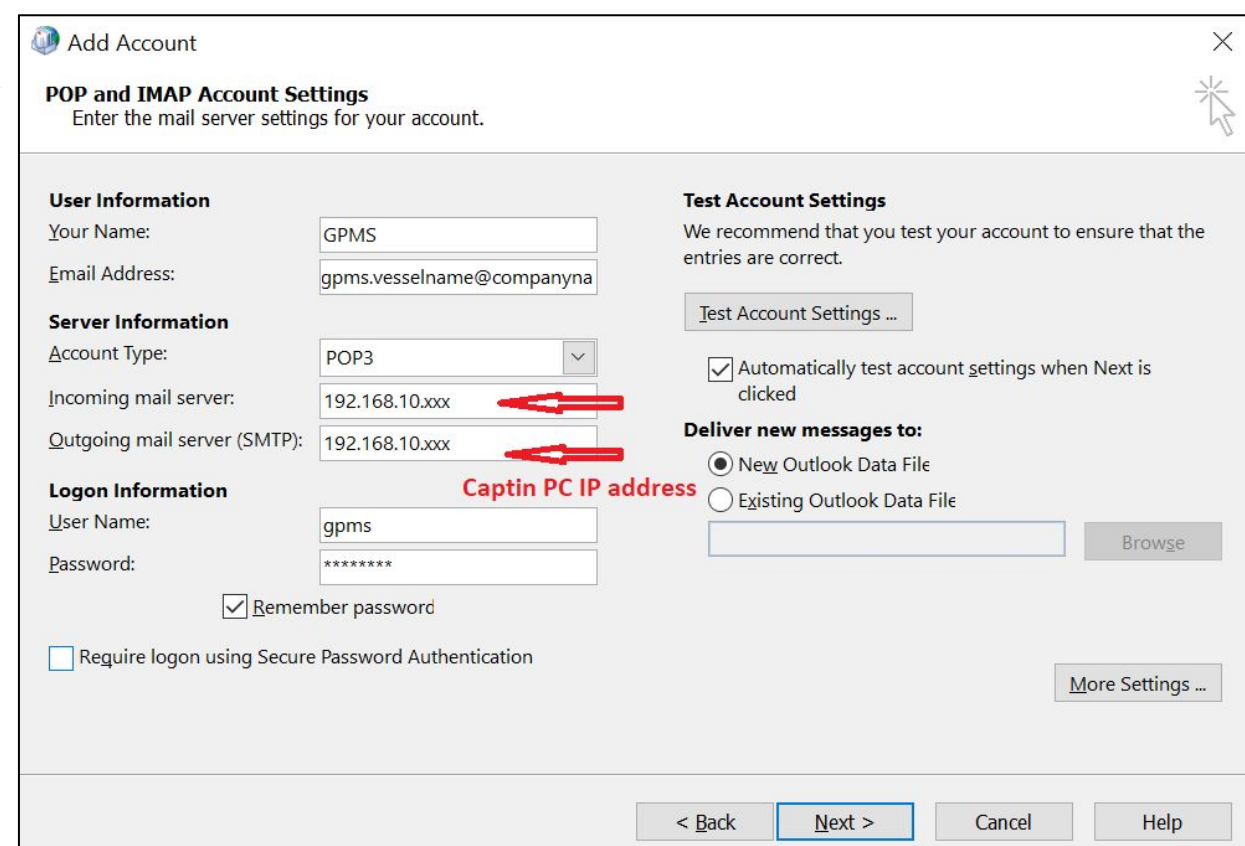

# **05 |** For CLIENT PC 5B: Pop3 Microsoft Outlook Configuration

#### STEP 2:

Follow *Setting >> System Configuration >> Ports*

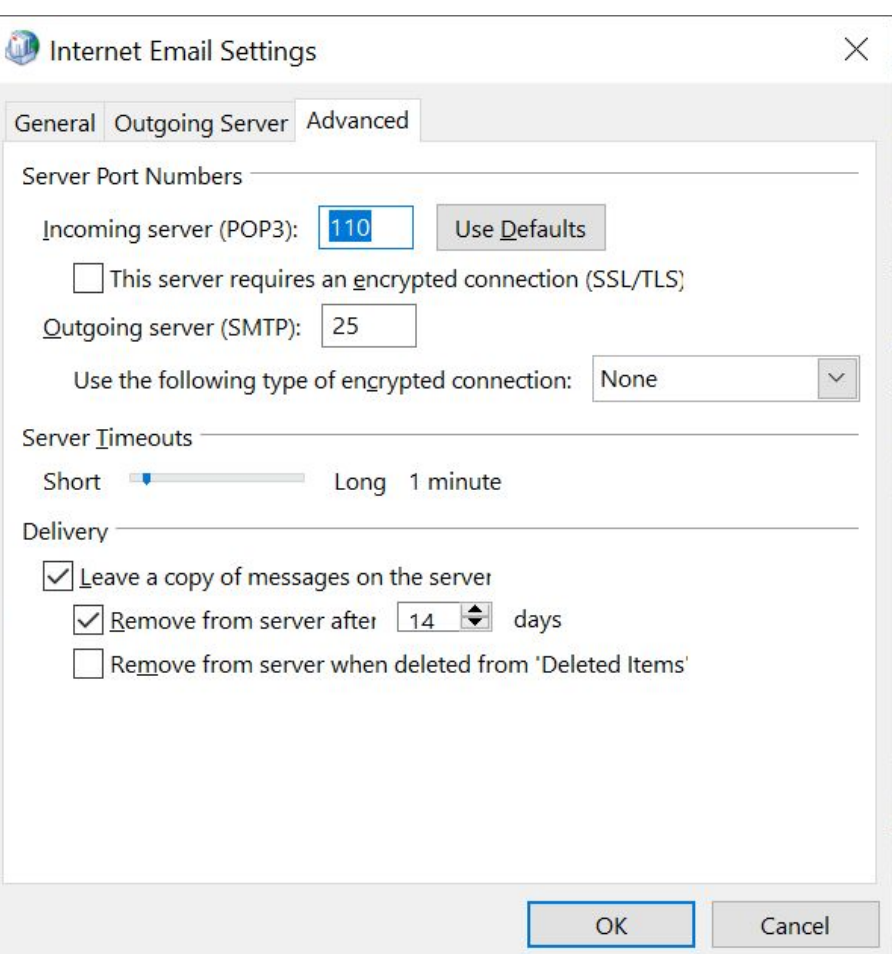

# **05 |** For CLIENT PC

### 5B: Pop3 Microsoft Outlook Configuration

### STEP 3:

Click on *Test Account Settings* and *Next,* to check incoming/outgoing email.

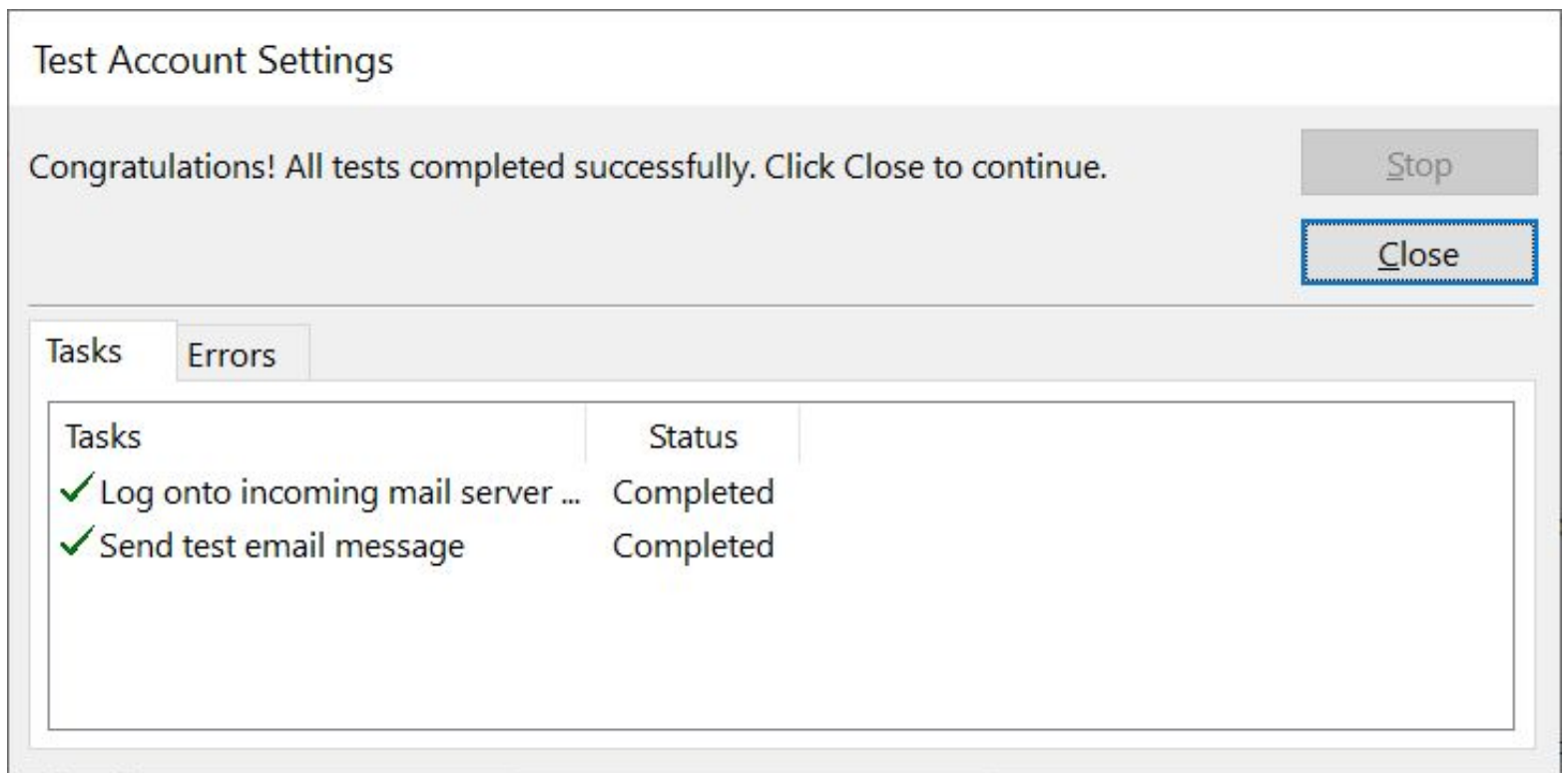

# Thank You

Do you have any questions?

**hello@the-canopus.com**